*The following document provides detail on the available options when printing/saving a resident's medical record. Additionally, detail is provided about what happens when you generate a resident's medical record, either from Reports or the Resident's Summary page, and how to use the Medical Records Request Log.*

- *Available Options for Each Record Type*
- *Generating a Resident's Medical Record from the Resident Summary Page*
- *Generating a Resident's Medical Record from Reports*
- *Understanding the Medical Records Request Log*

#### <span id="page-0-0"></span>*Available Options for Each Record Type*

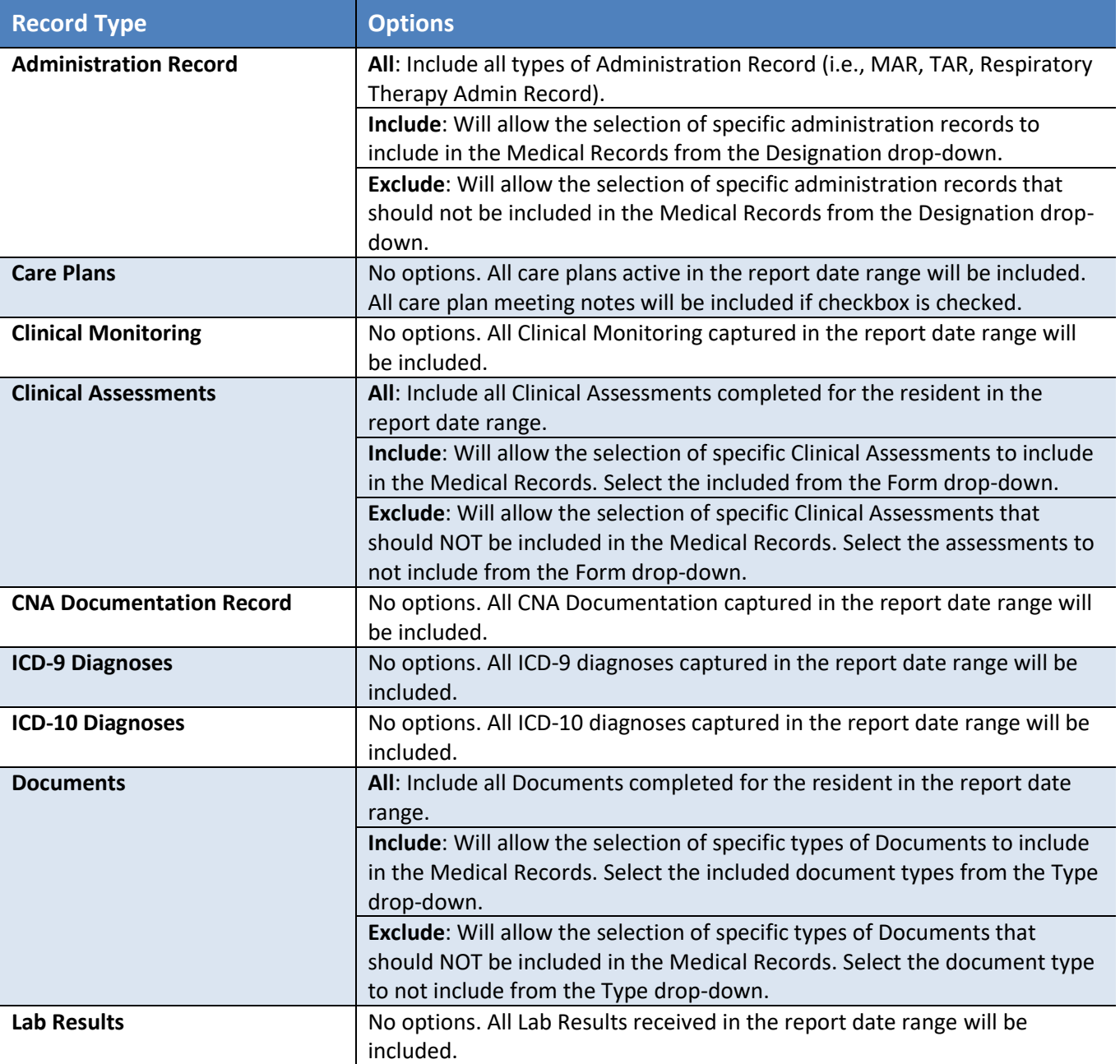

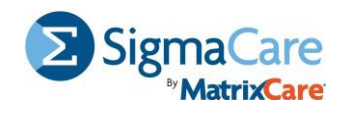

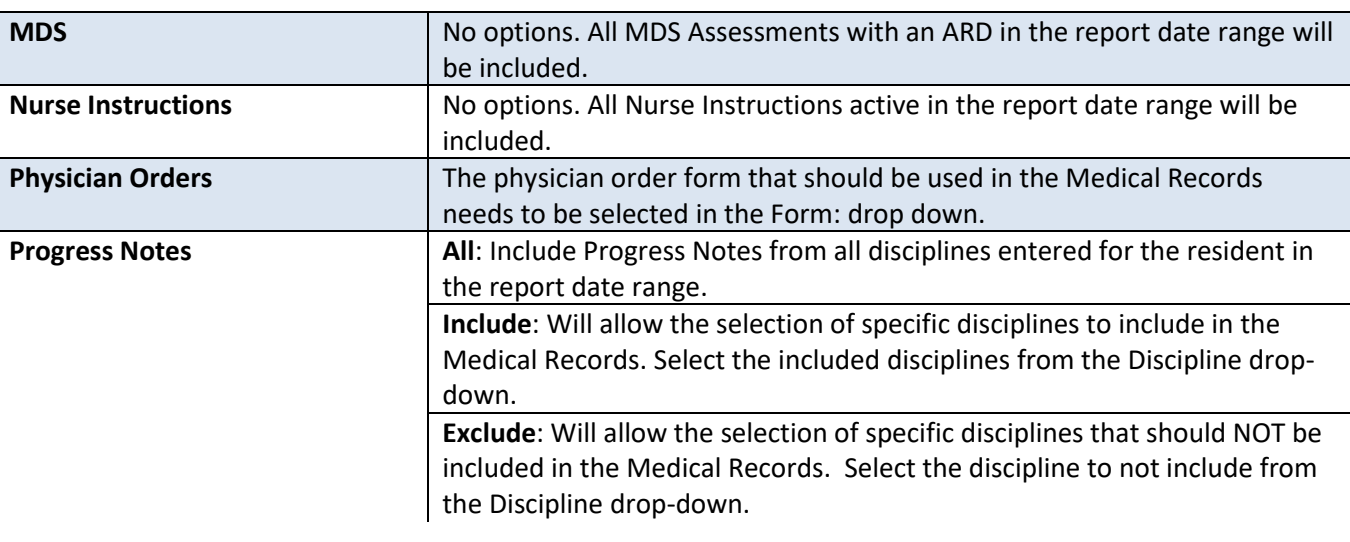

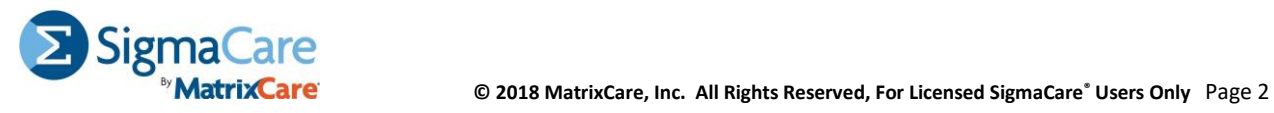

*Generating a Resident's Medical Record from the Resident Summary Page*

**Step 1.** From the Resident Summary page, to the right of the resident's photo, click the **Print Record** icon.

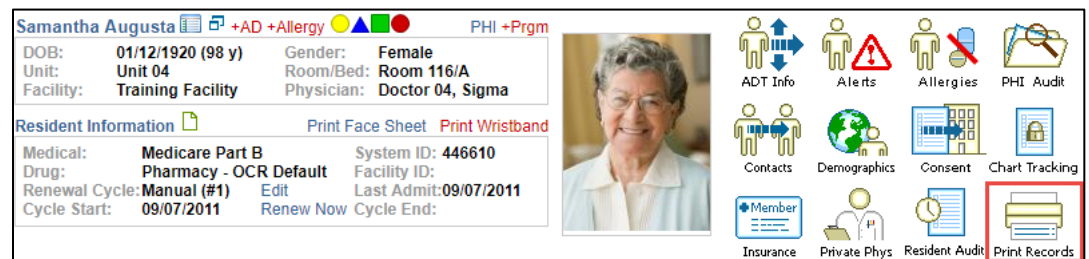

**Step 2.** In the **Date From** and **Date To** fields, indicate the time range in which you want to capture the resident's medical record.

**Step 3.** Check the components you want to include in the printed Medical Record and adjust the options, as necessary.

*Note: The [Available Options for](#page-0-0)  [Each Record Type section](#page-0-0) provides details on your available options. You will only see the record types that your facility is licensed to use.*

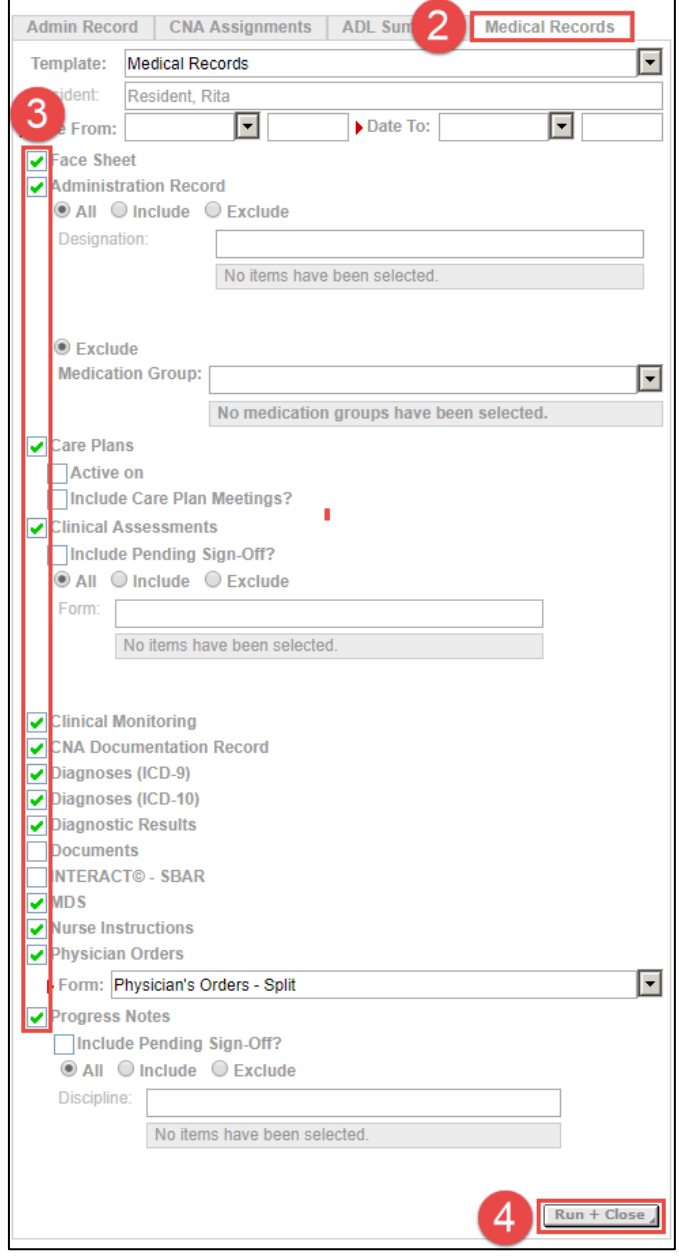

**Step 4.** Click **Run + Close**.

*The Medical Records Request Log opens to show the current status of the medical record generation. For a review of the available statuses, see the Understanding the [Medical Records Request Log section.](#page-4-0)*

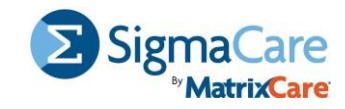

*Generating a Resident's Medical Record from Reports* **Step 1.** From the Navigation Bar, click **Reports > Medical Records**.

**Step 2.** From the **Resident** drop-down menu, select the resident for whom you want to print medical records.

**Step 3.** In the **Date From** and **Date To** fields, indicate the time range in which you want to capture the resident's medical record,

**OR** click the **ADT History** link and select the resident's encounter for when you want to generate a medical record.

**Step 4.** Check the components you want to include in the printed Medical Record and adjust the options, as necessary.

*Note: The [Available Options for Each Record Type section](#page-0-0) provides details on your available options. You will only see the record types that your facility is licensed to use.*

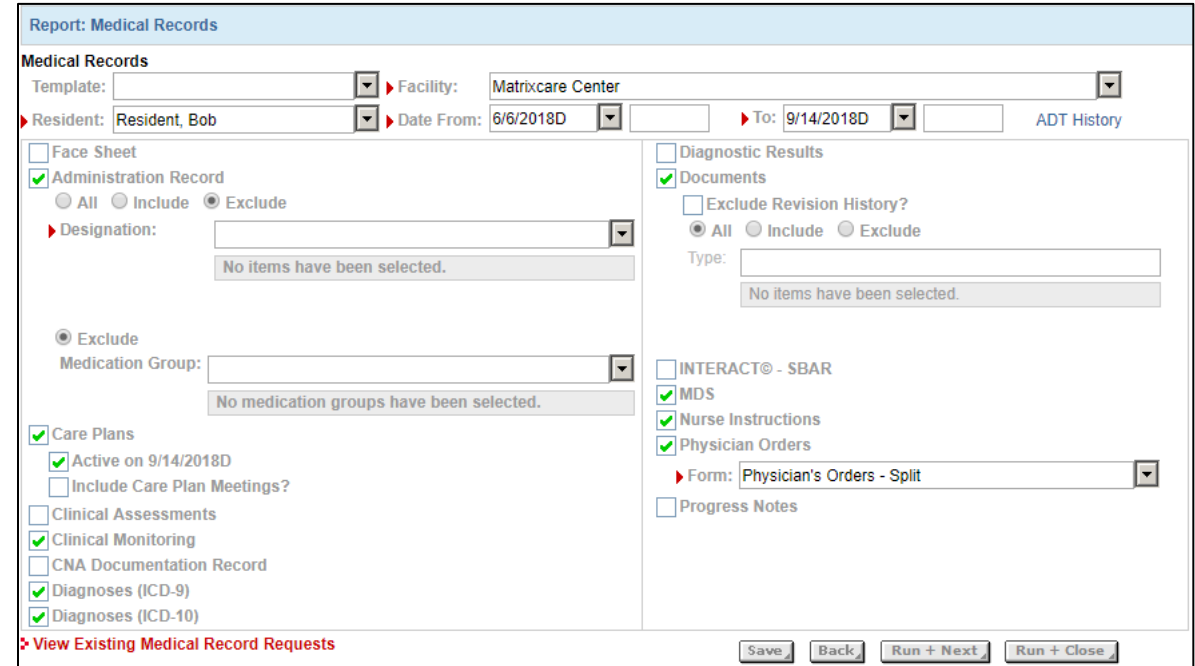

#### **Step 5.** Click **Run + Close**.

*The Medical Records Request Log opens to show the current status of the medical record generation. For a review of the available statuses, see the Understanding the [Medical Records Request Log section.](#page-4-0)*

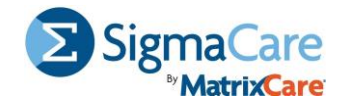

### <span id="page-4-0"></span>*Understanding the Medical Records Request Log*

The Medical Records Request Log provides a list of the medical records that have been generated, along with their statuses.

| <b>Medical Records Request Log</b> |                                |                                                                              |                            |                       | <b>Notifications</b>         | <b>Resident Search</b>                             |
|------------------------------------|--------------------------------|------------------------------------------------------------------------------|----------------------------|-----------------------|------------------------------|----------------------------------------------------|
| <b>Facility:</b>                   | Matrixcare Center              |                                                                              |                            | <b>Resident:</b>      |                              | Status: * Active (Not Downl   $\blacktriangledown$ |
| <b>Requested By:</b>               |                                |                                                                              |                            | Date From:            |                              | I÷<br>To:                                          |
|                                    | Add New Medical Record Request |                                                                              |                            |                       |                              | Clear<br>Search<br>Back                            |
|                                    |                                | Search Used: Facility = Matrixcare Center; Status = *Active (Not Downloaded) |                            |                       |                              | Ō                                                  |
| $\circ$ Resident                   | <b>CRequested By</b>           | $\div$ Requested                                                             | Range                      | Pages <b>C</b> Status |                              | <b>Completed Actions</b>                           |
| Resident.<br><b>Bob</b>            | Physician,<br>Richard          | 09/14/2018 1:05<br>pm                                                        | 06/06/2018 -<br>09/14/2018 | 0                     | Processing (0 %<br>Complete) | Q                                                  |

The following statuses can appear in the Medical Records Log:

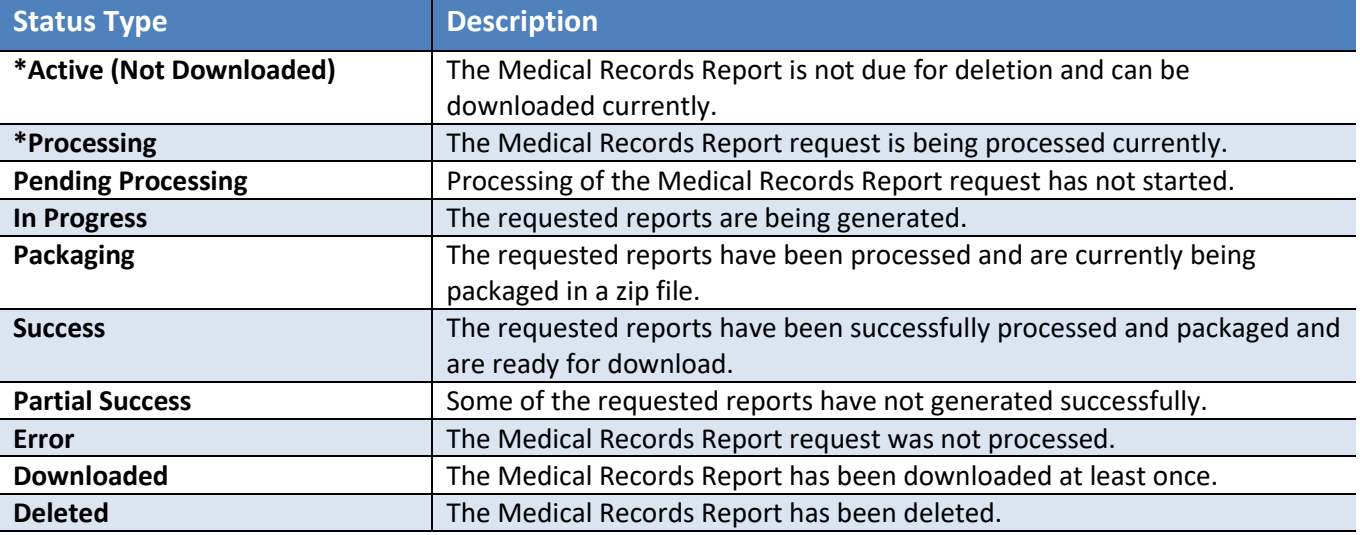

You can take action on each medical record:

- Click the printer icon to open or save the report.
- Click the red **X** icon to delete the report.
- Click the magnifying glass icon to review the request details, including the auto-deletion date.

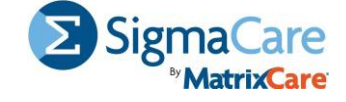